# **OU EDUCATE TRAINING MANUAL**

*OmniUpdate Web Content Management System* 

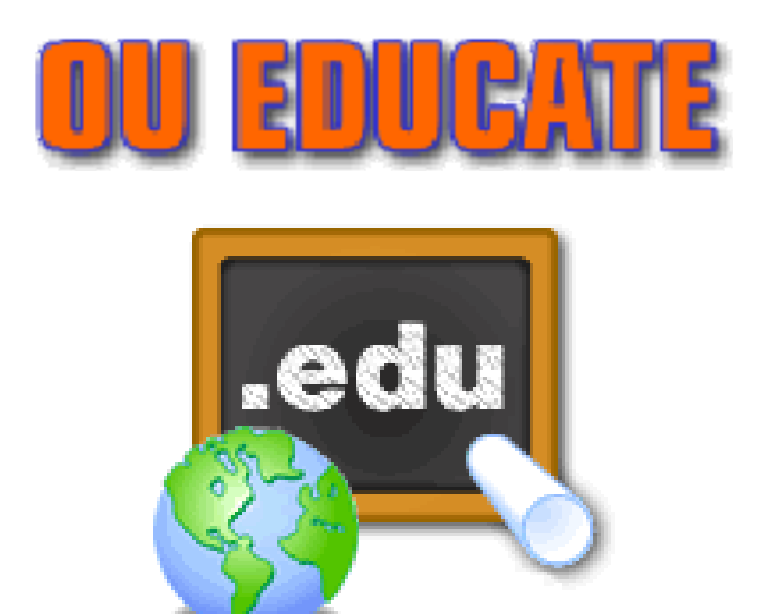

**El Camino College Staff Development 310-660-3868** 

### **Course Topics:**

Section 1: OU Educate Overview and Login

Section 2: The OmniUpdate Interface

Section 3: Tutorials: How to Upload Files, Insert Images, Insert Links, and more.

Section 4: FAQs and Troubleshooting

### **Section 1 – OU Educate Overview**

OmniUpdate is a powerful browser-based web page updater that's as easy to use as a word processor. View any of your site's web pages in your browser and, with one click, update it then and there, with WYSIWYG ease. Edit web pages anytime, anywhere in the world: at home, in the office -- anywhere that you have Internet access. And you do it right in a Browser using OmniUpdate! Correct a typo, update a headline, jot down today's happenings and even fix a broken link, on the fly, right in the browser.

### *Log into OU Educate*

To log-in directly to **OU Educate**:

- 1. Open your Internet browser
- 2. Go to: http://www.omniupdate.com/oueducate-elcamino/.

(You may want to bookmark this page for future use.)

- 3. Type in the **Username** and **Password** you were given by the Administrator.
- 4. Click the **Login** button to open the OU Educate interface.

**NOTE:** If you fail to type the correct *Username or Password* for three consecutive attempts, your account will be locked and you must contact the **El Camino Web Developer** at **webdeveloper@elcamino.edu** to have it reset.

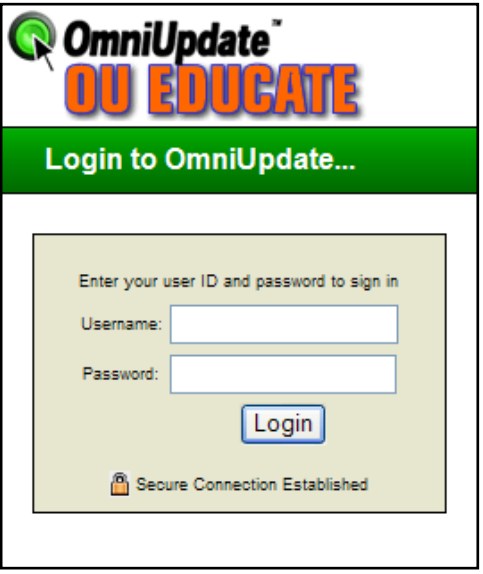

An alternative log-in method is to click the **direct edit button** automatically created on each editable page. The button is placed in the bottom-left corner of the page.

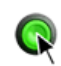

By selecting the direct edit button, the user is redirected to the authentication screen and prompted for his/her **password only**. Upon authentication the system automatically loads the appropriate page within the web page editor.

### **Section 2 – The OmniUpdate Interface**

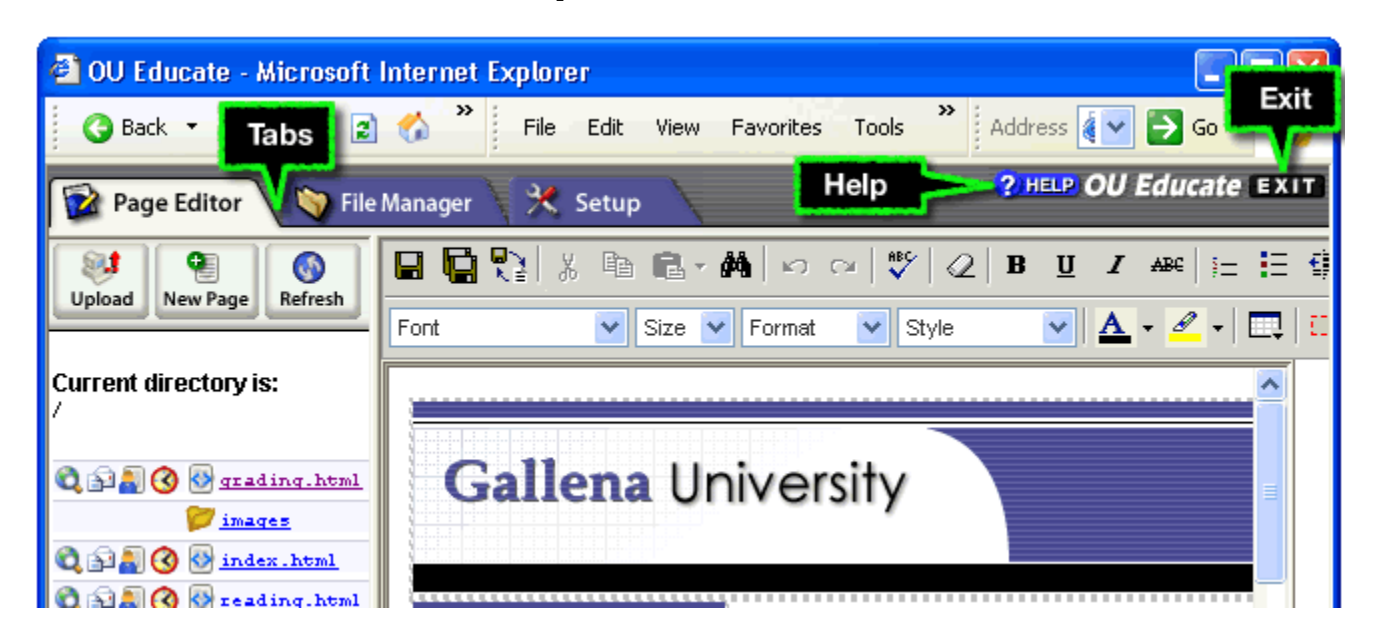

### **Page Editor Tab**

The Page Editor Tab is where most users spend their time while using OmniUpdate. Here users have access to primary functions they'll use whenever editing pages.

#### **File Manager Tab**

The File Manager Tab allows for creation of new directories, pages, deleting, moving and uploading files.

#### **Setup Tab**

The Setup Tab has a basic user mode and an administrator mode. For most users, the setup tab is used to edit basic account information.

### **The Web Page Editor Tab**

The Page Editor Tab is where users can edit web pages and upload files.

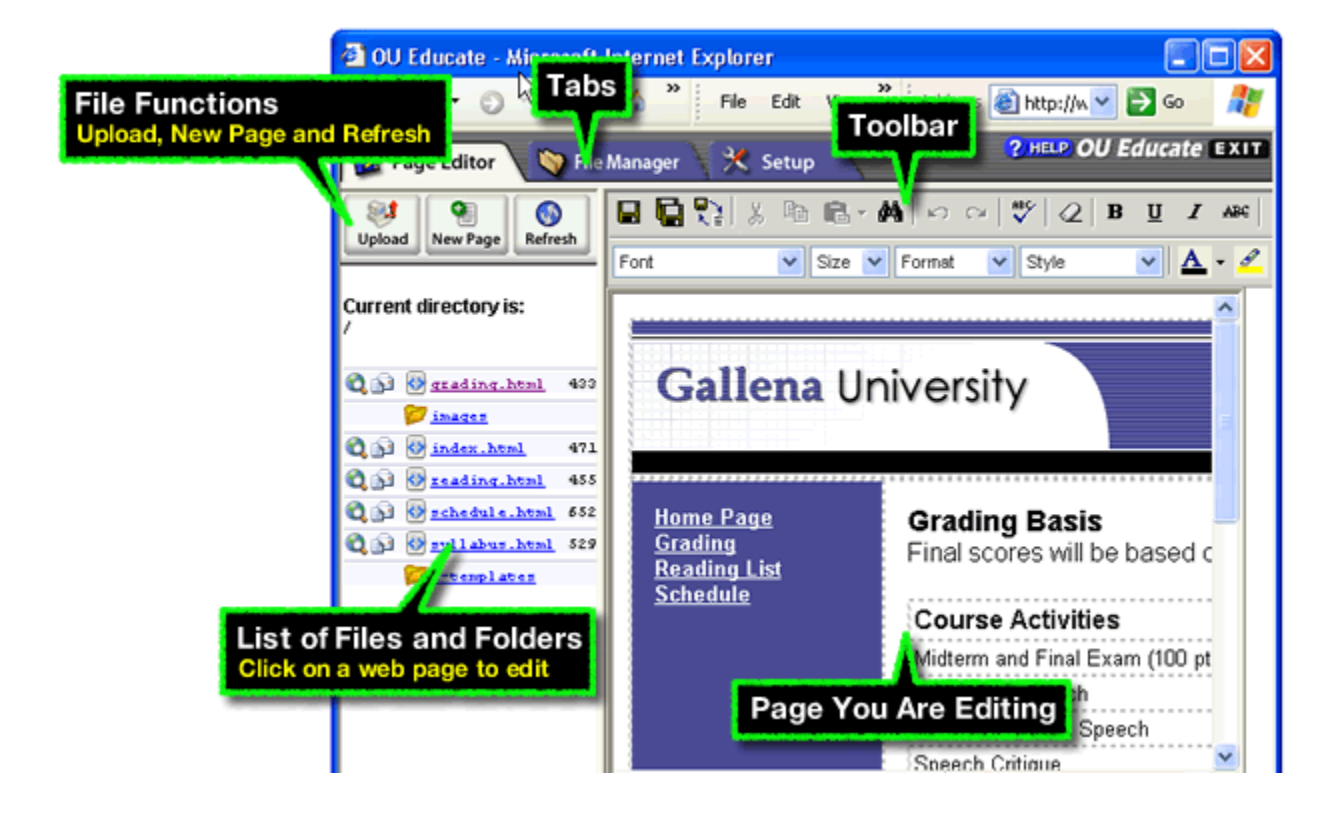

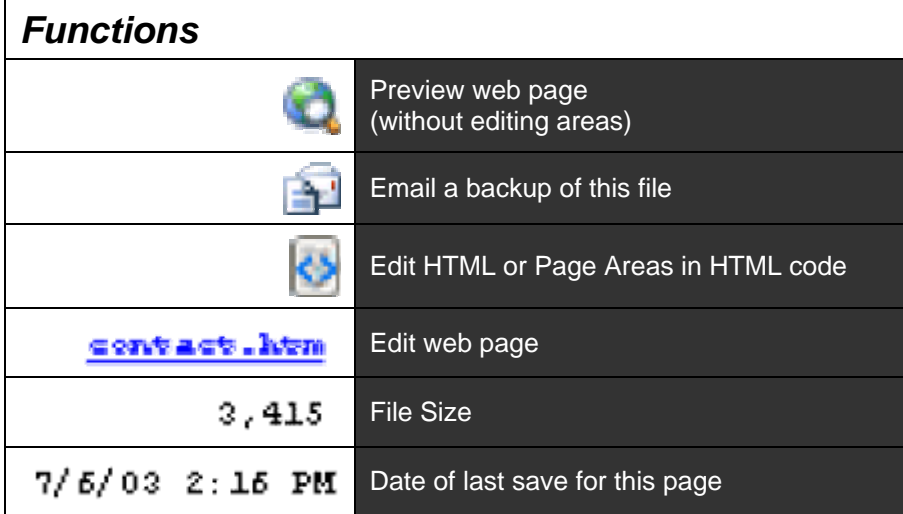

### **Web Page Editor**

The Web Page Editor is a what-you-see-is-what-you-get (WYSIWYG) frame that offers full page editing. Page editing functions are represented as buttons in the toolbar.

Editing is performed with the same basic methods used to edit pages in a word processor. Simply typing text into the frame is all that's necessary to add new copy to a web page. Highlight existing text before applying functions such as Bold, Italic, or Insert Hyperlink. The same keyboard shortcuts users are accustomed to using in most word processors also apply to the OmniUpdate Web Page Editor.

The Web Page Editor is accessed after a user has logged in to OmniUpdate and selected a page for editing.

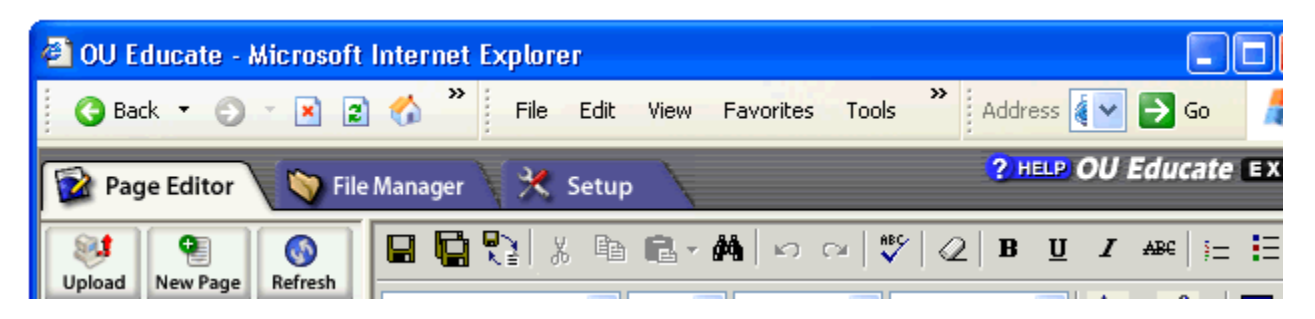

To complete editing and save a page, simply click the Save icon in the top left corner of the toolbar.

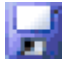

### **The Toolbar**

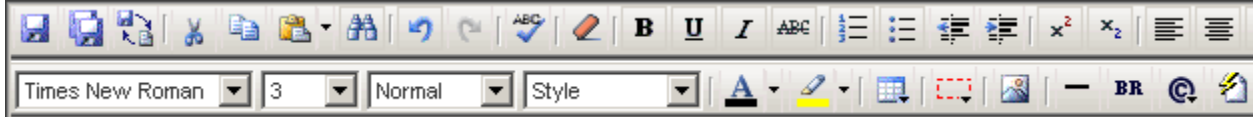

#### *OVERVIEW*

The **Toolbar** (shown above) offers many of the standard formatting commands used in word processors and standard web page editing products. In OmniUpdate, you are not limited to just these formatting commands. If you are familiar with HTML, you can switch to OmniUpdate's HTML editor to enter more precise commands, edit META tags, page titles, JavaScript and more.

#### **Note: It is a good idea to save your changes often!**

The following is a description of each formatting command available in the Toolbar.

#### **File Functions**

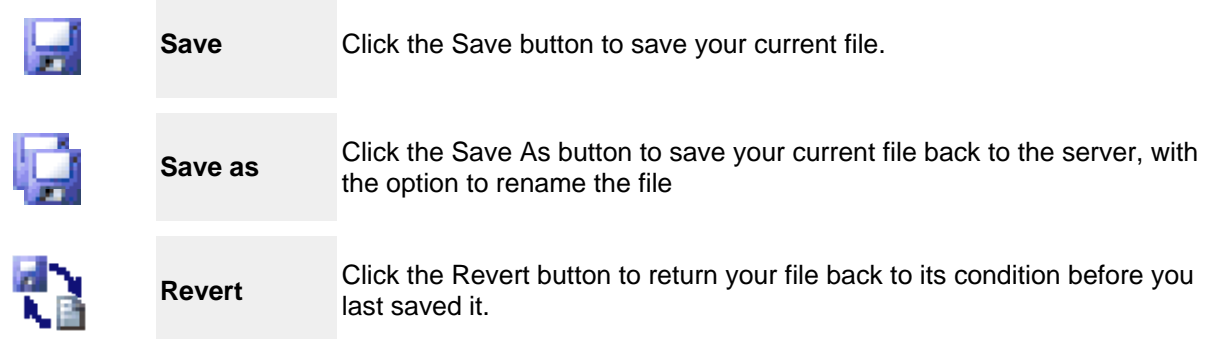

#### **Cut, Copy, Paste Functions**

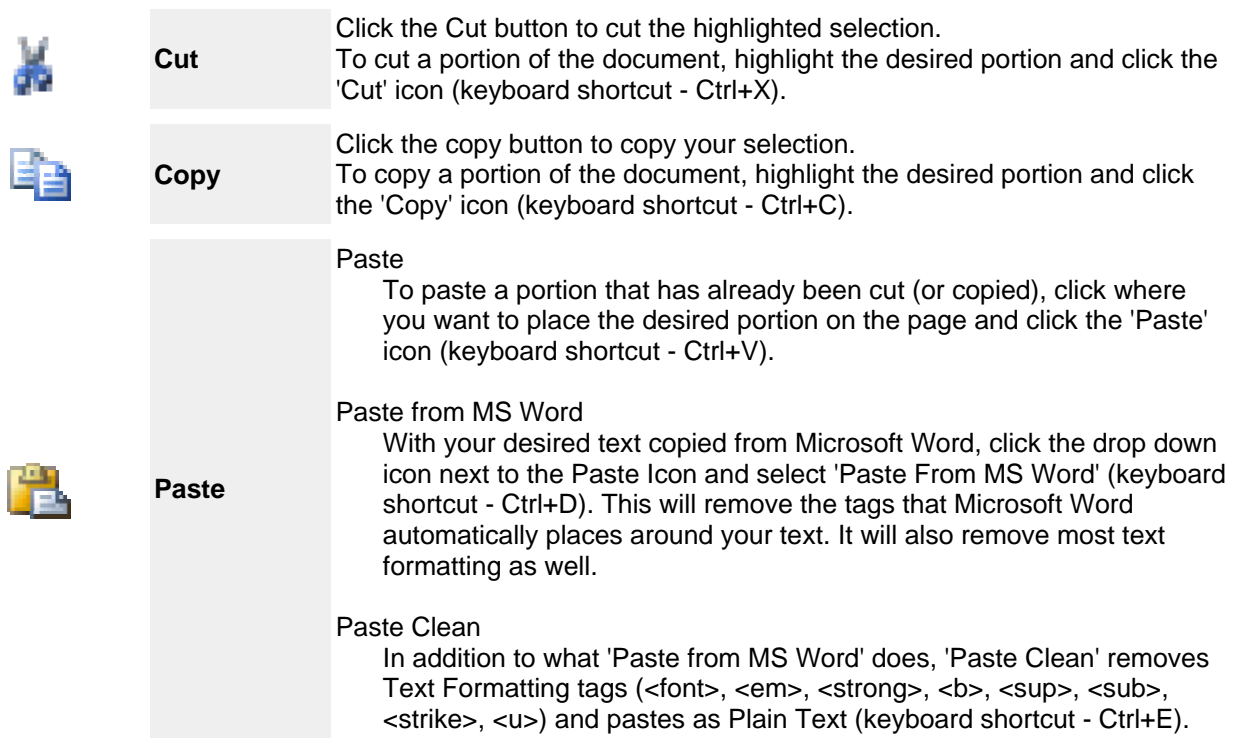

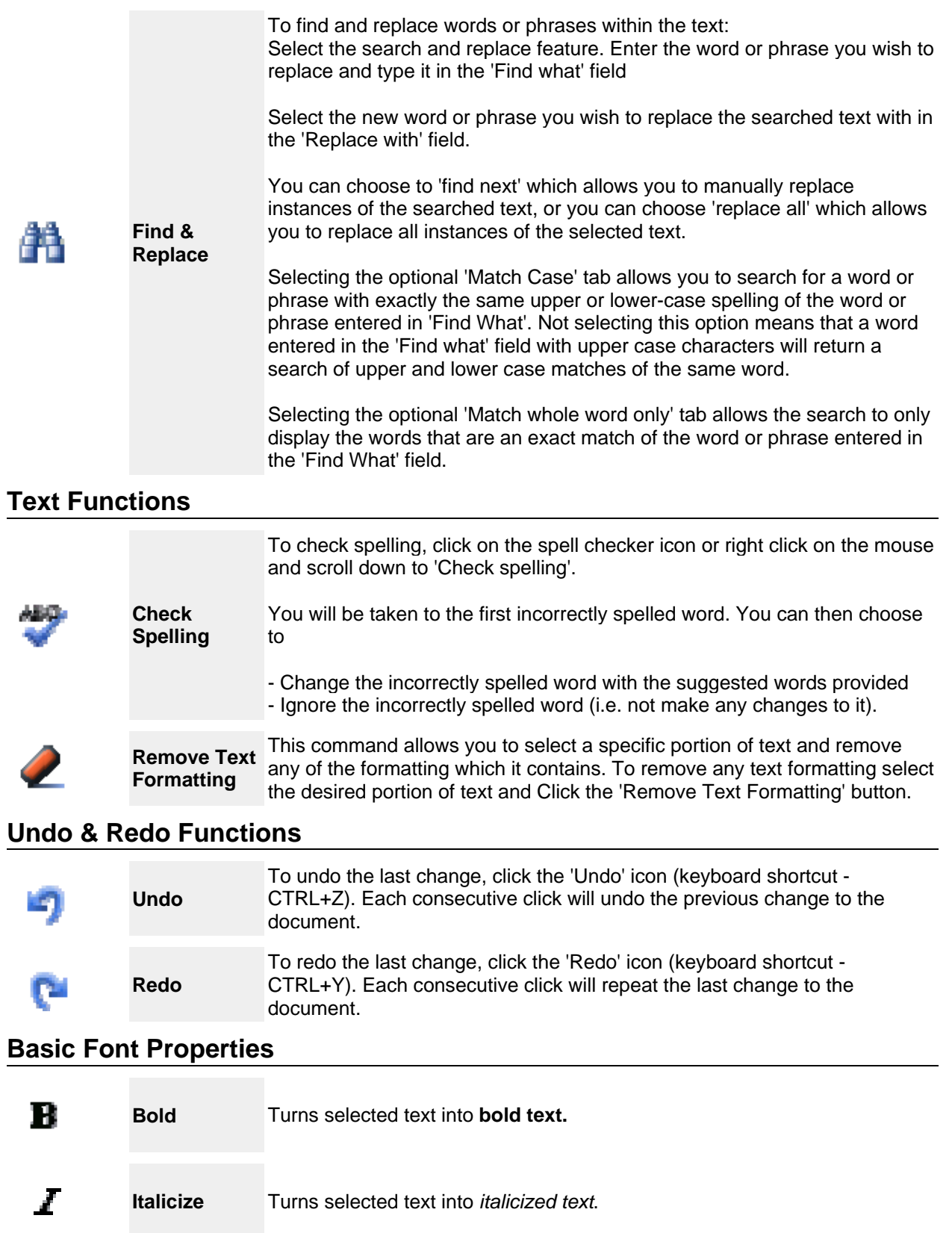

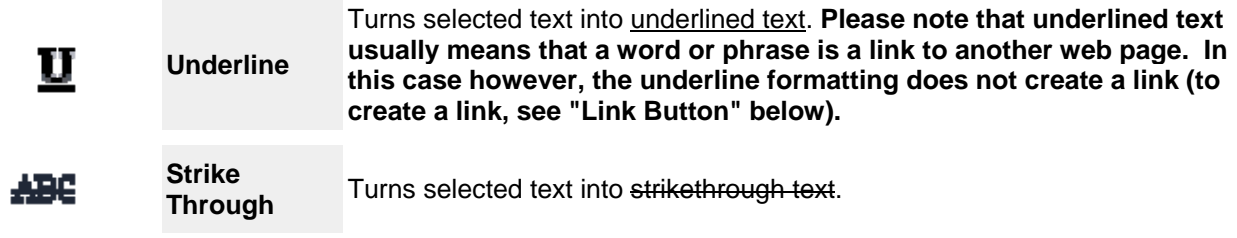

### **List Functions**

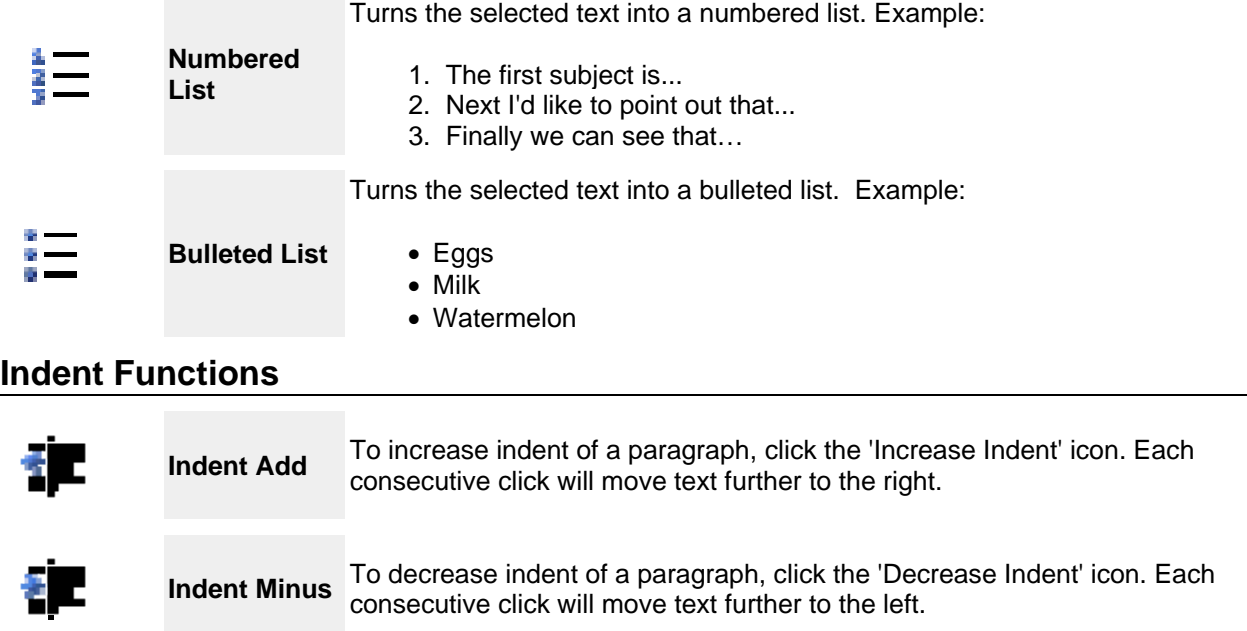

### **Alignment Functions**

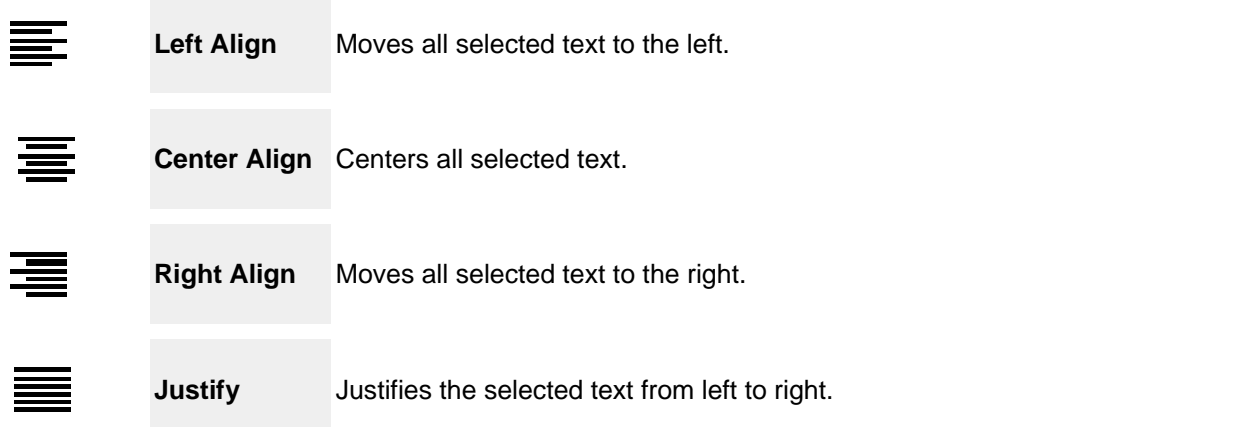

### **Script Text**

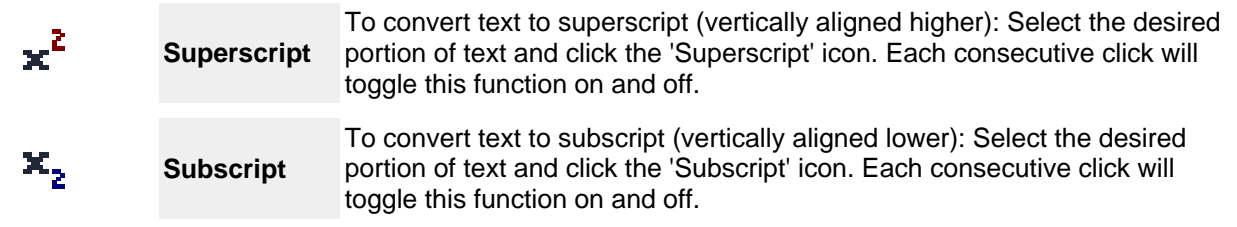

### **Link Tools**

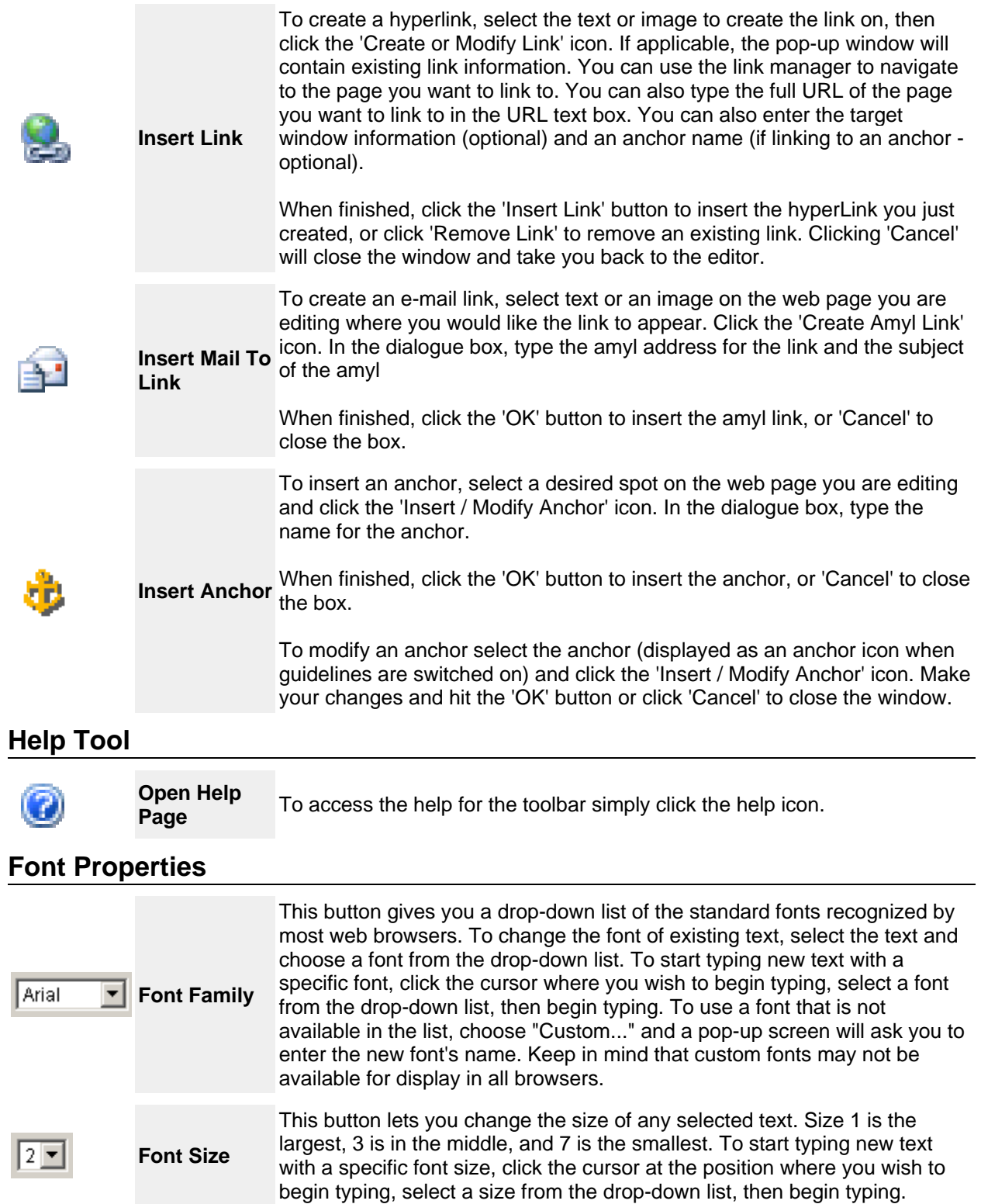

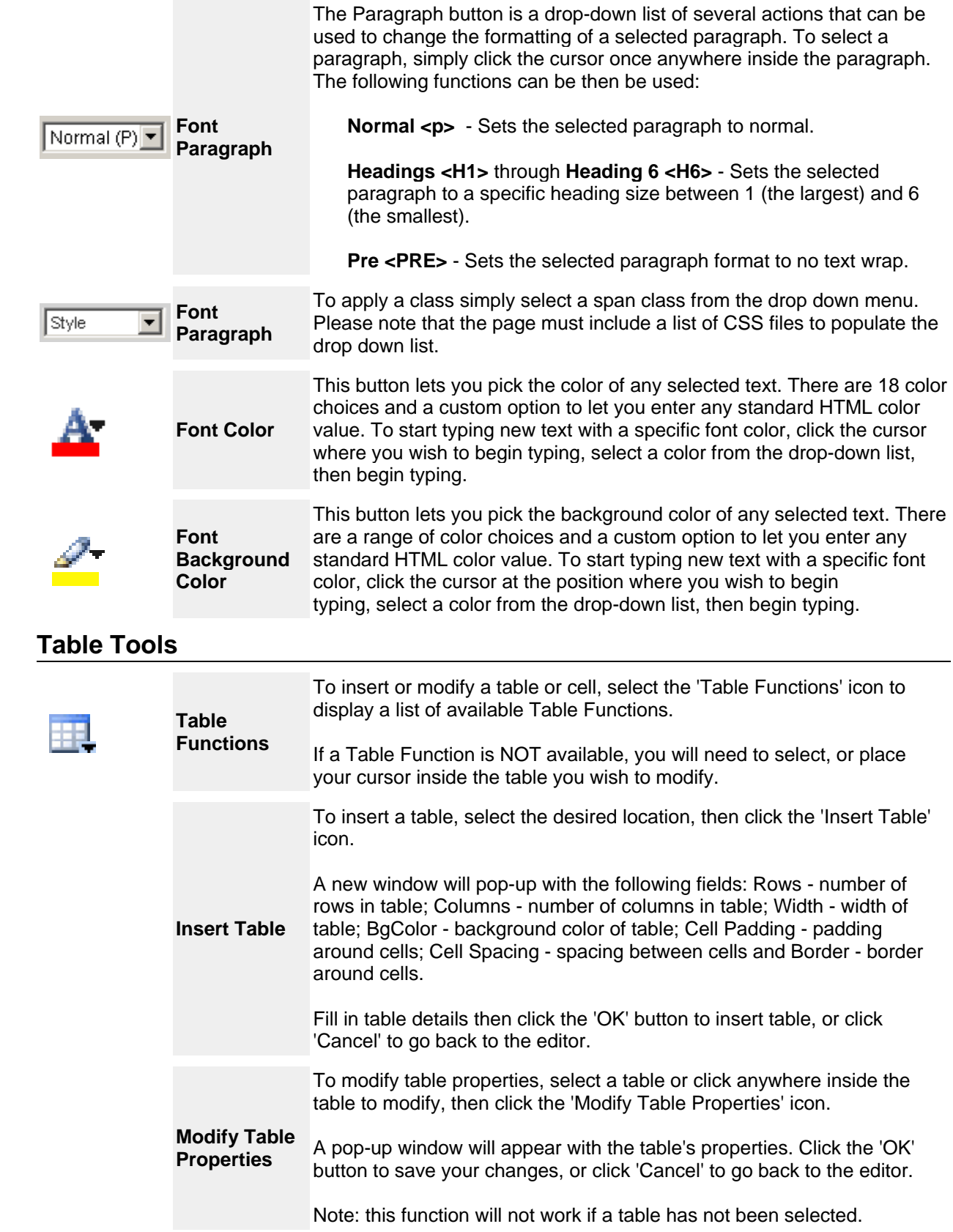

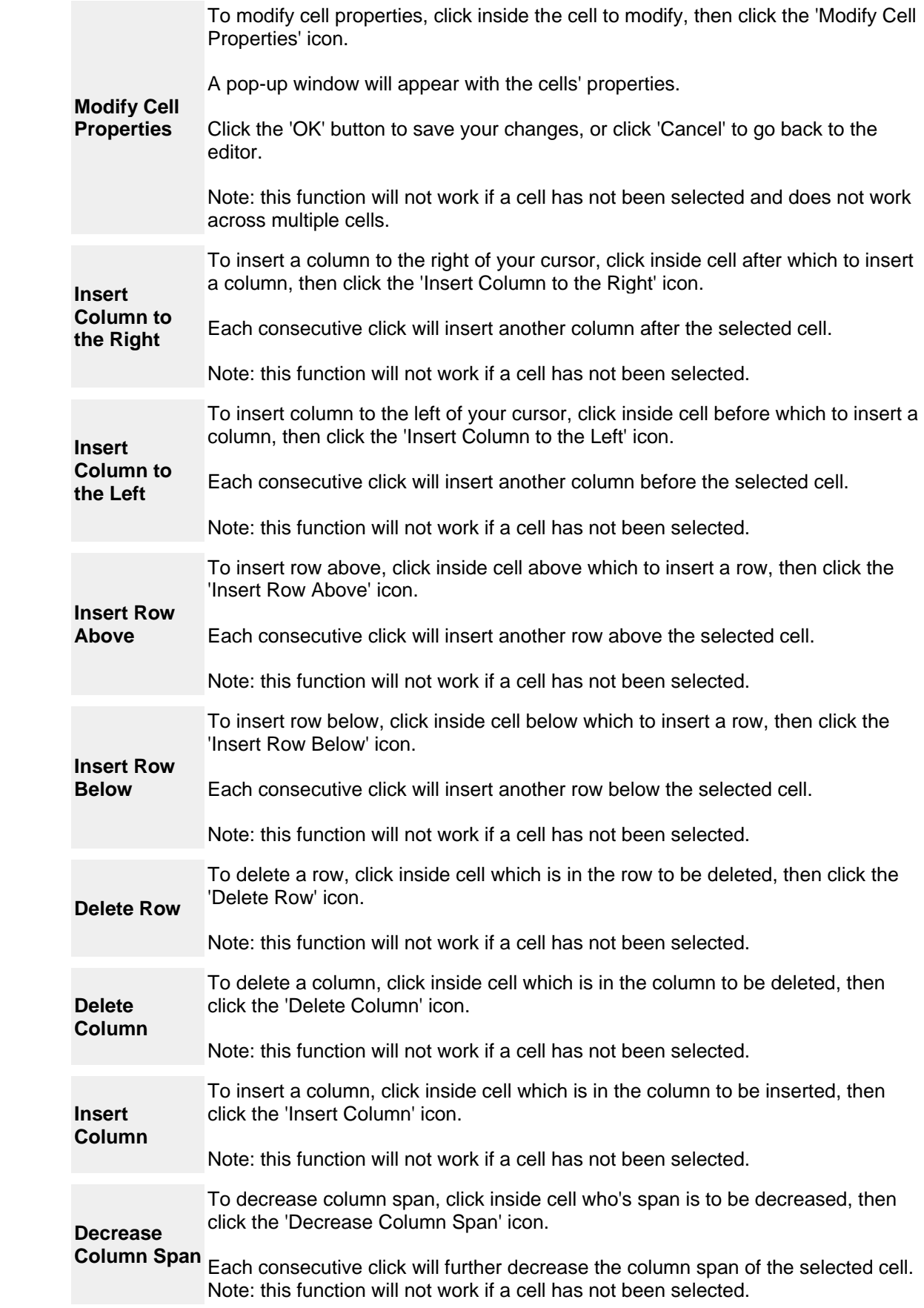

### **Form Tools**

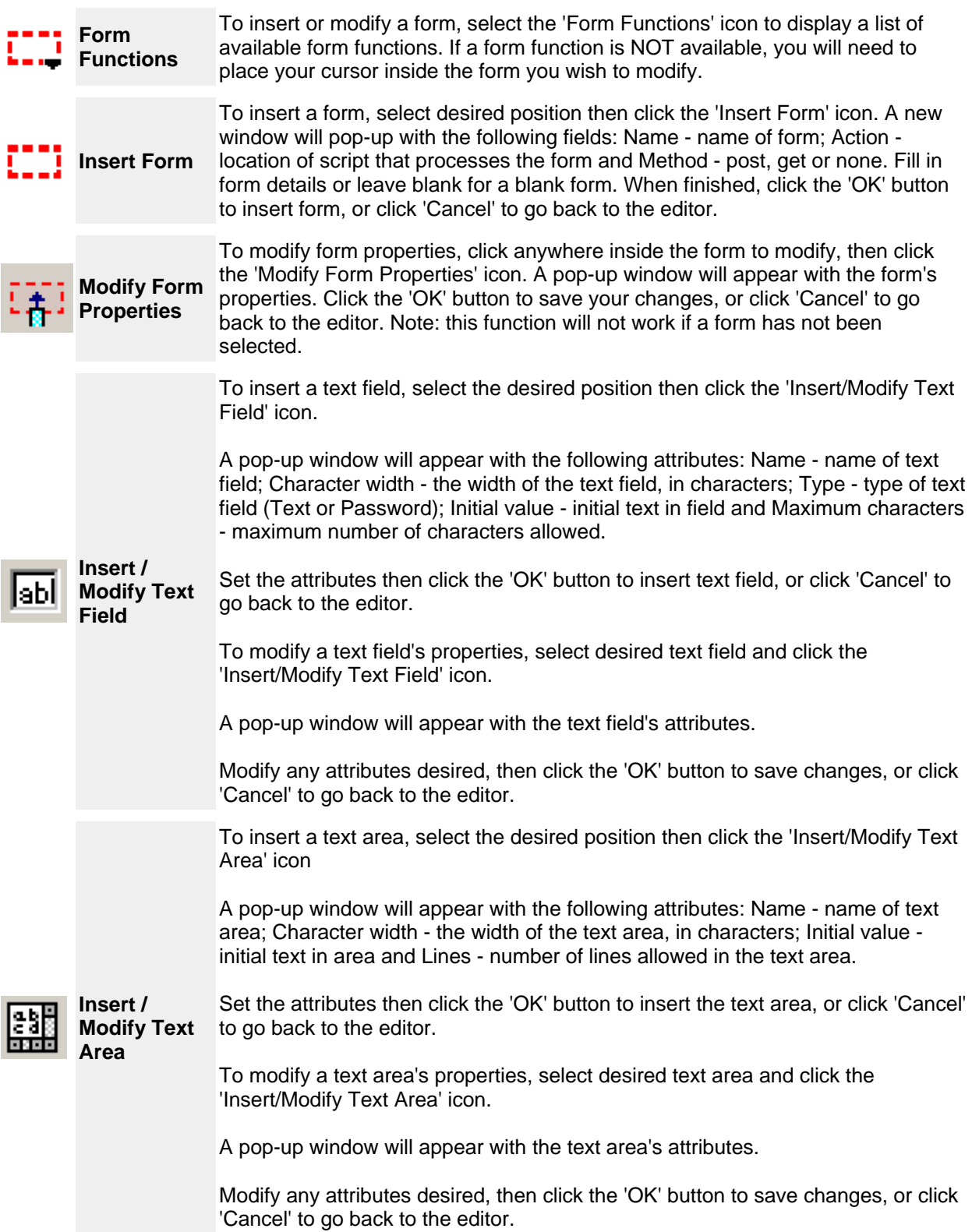

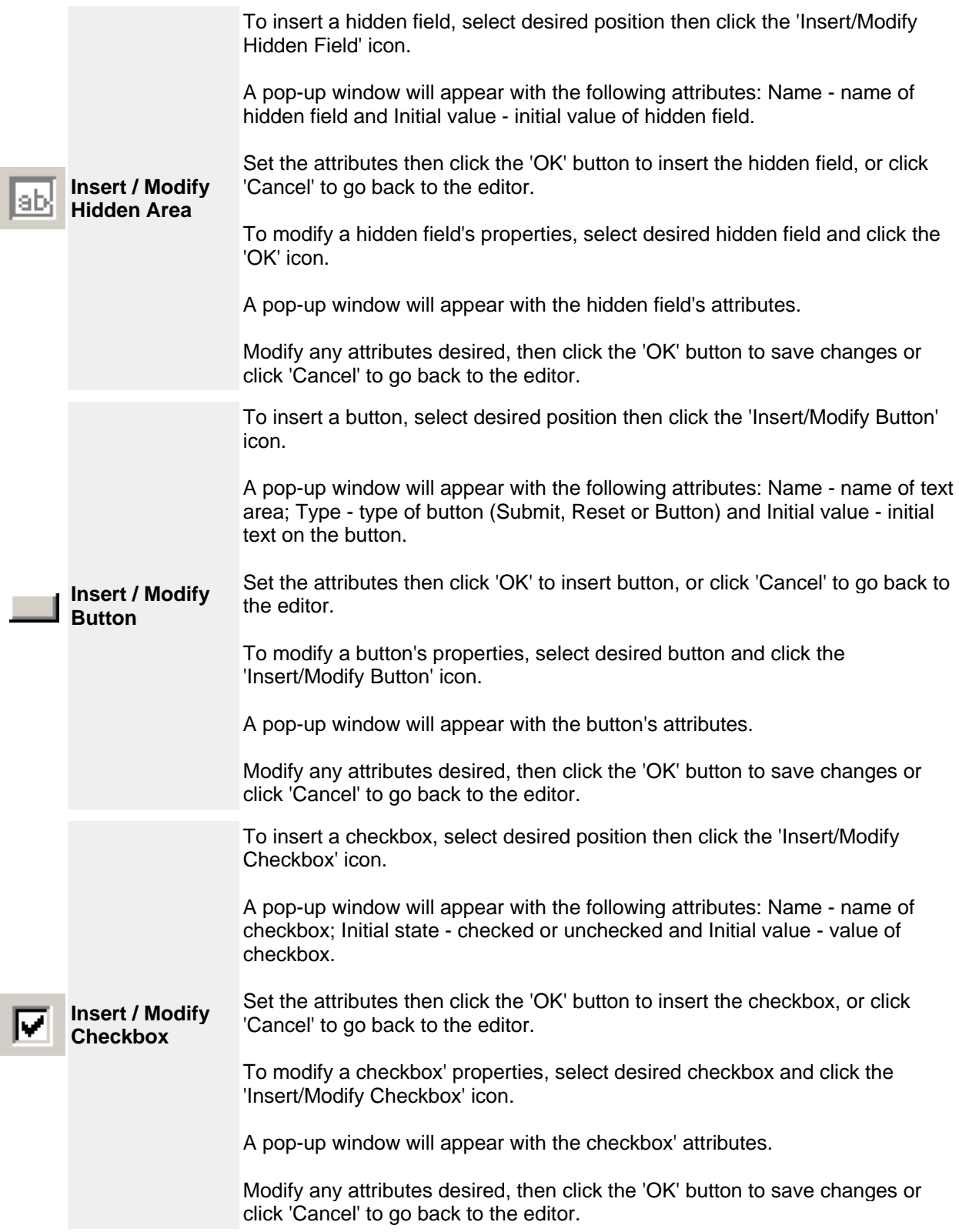

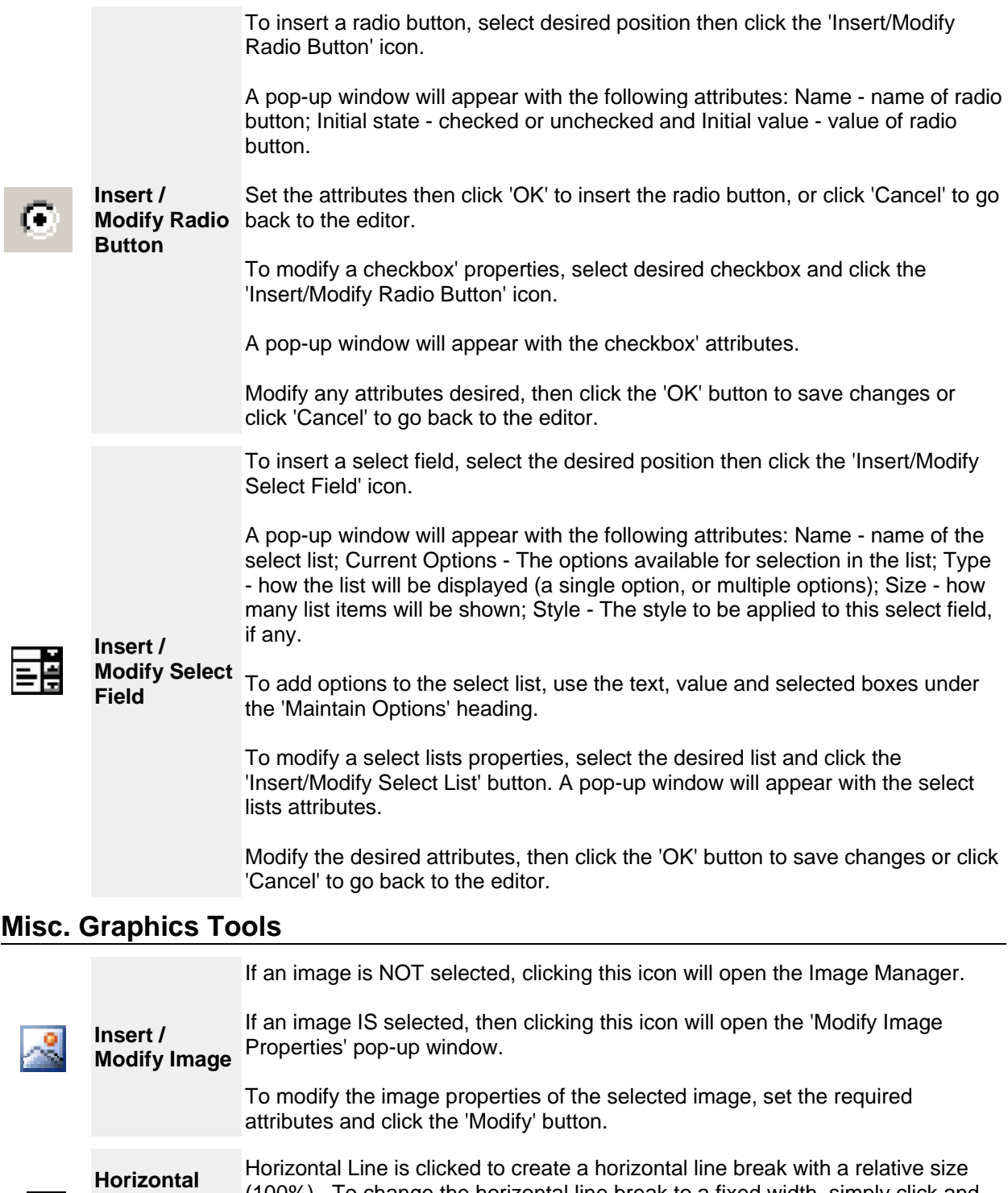

**Break** Insert Break - Same as hitting the keys shift and return at the same time. This creates a single line return.

drag either end of the line.

(100%). To change the horizontal line break to a fixed width, simply click and

**Line** 

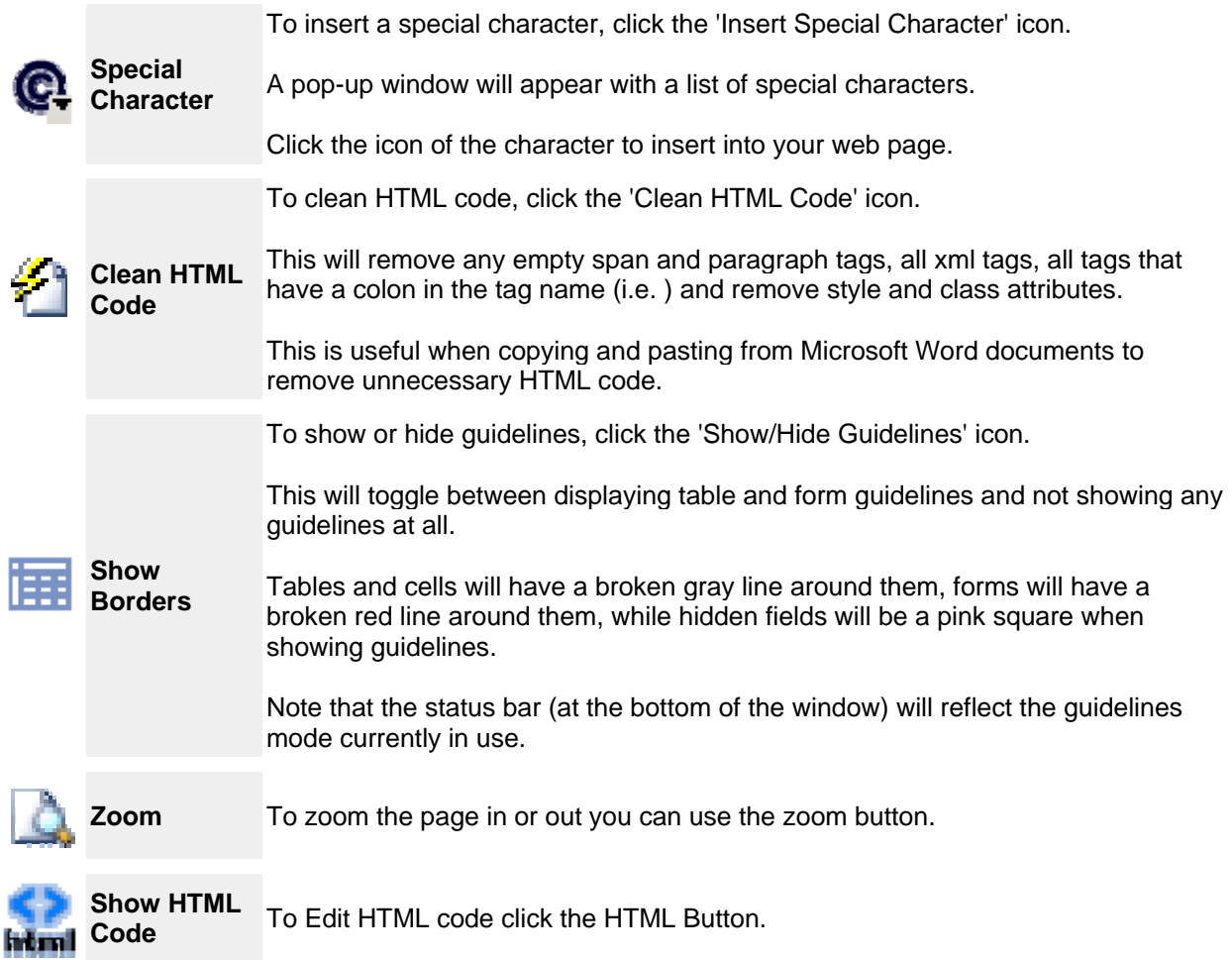

### **The File Manager Tab**

The File Manager Tab allows users to rename, move, delete, and upload files.

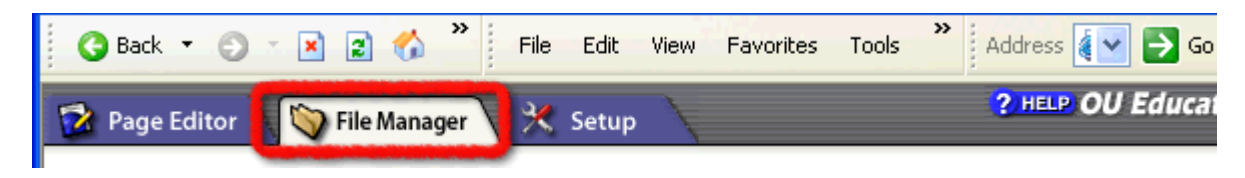

#### **New Folder Button**

Users can create a new directory by clicking the New Folder button.

#### **New Web Page Button**

New web pages, using templates for your web site, can be created with this button.

#### **Upload File Button**

Files can be uploaded using this button.

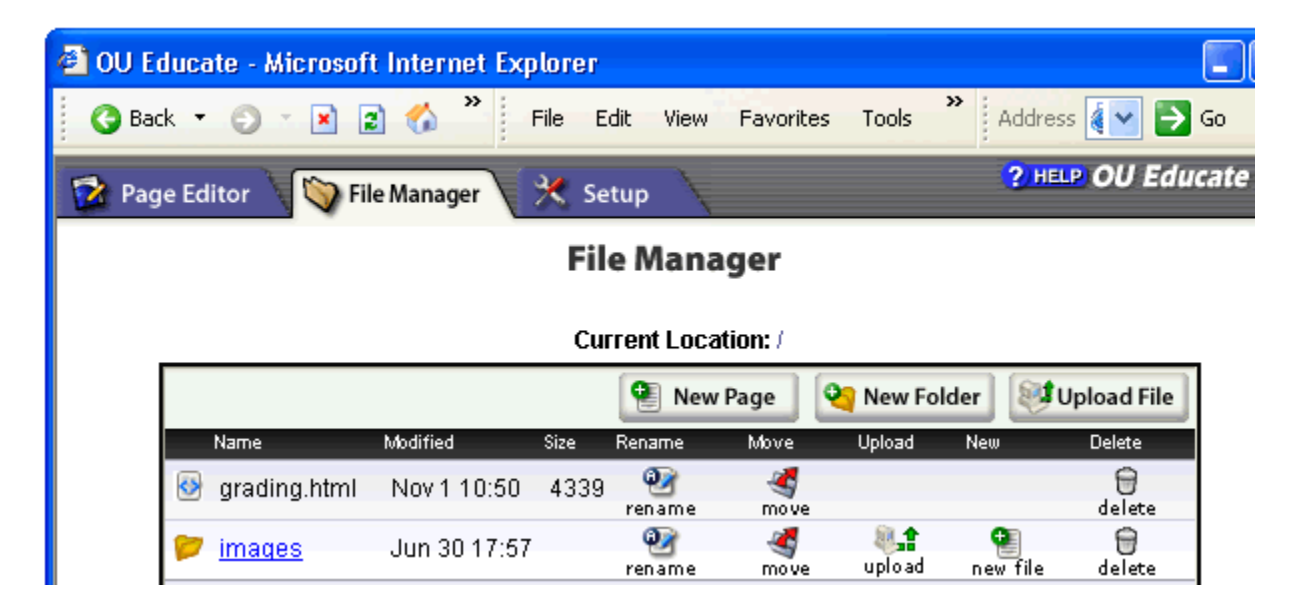

### **The File Manager**

The File Manager shows a list of files.

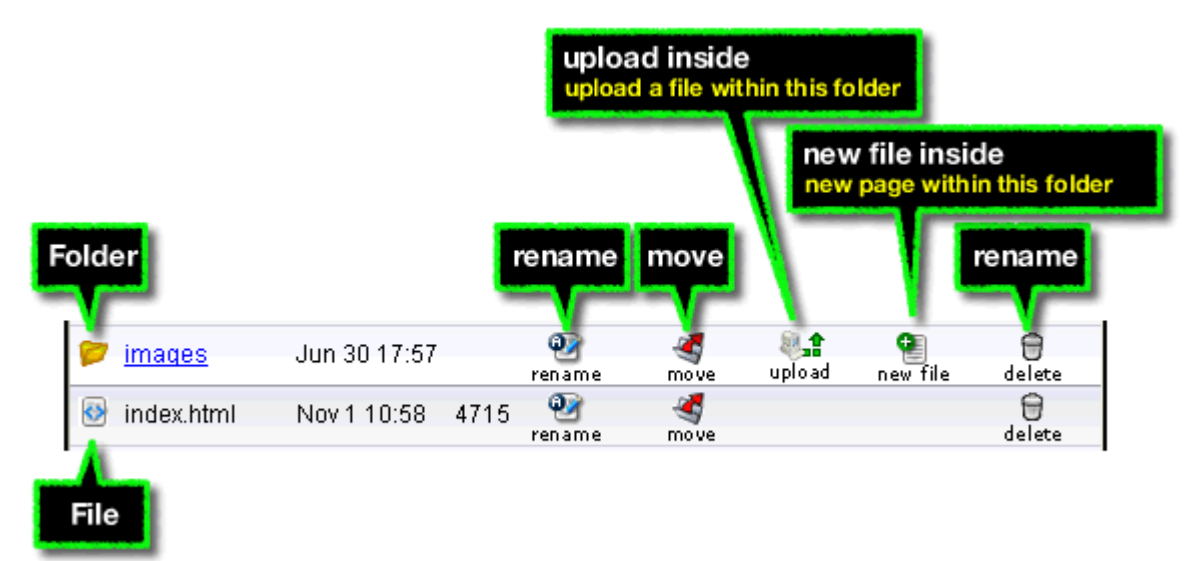

#### **The Delete Function**

The delete function allows you to delete files or empty folders.

#### **The Rename Function**

The rename function allows you to change the actual file name for a given file.

#### **The Move Function**

By clicking the move function you simply navigate to the new location you wish the file that you have selected to be moved to.

### **Creating New Pages**

To create a new page with OmniUpdate, simply click the New Page button in the File Manager Tab or in the web page editor.

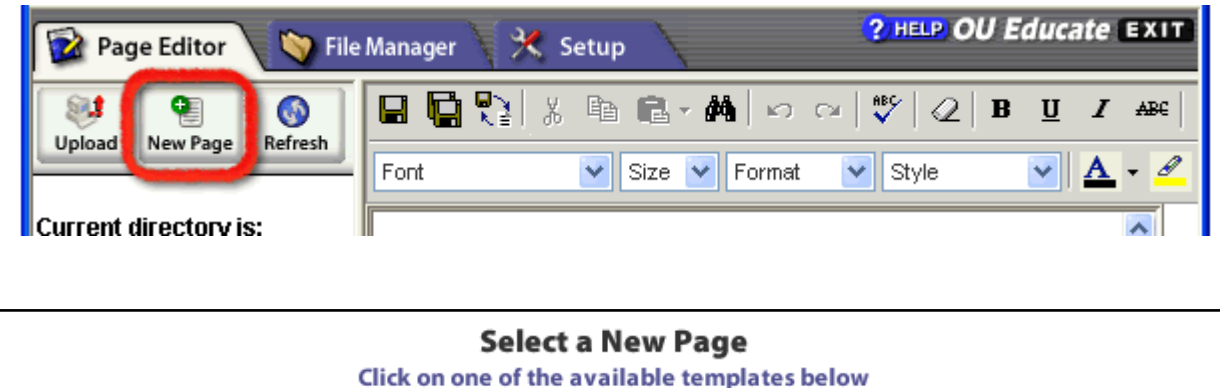

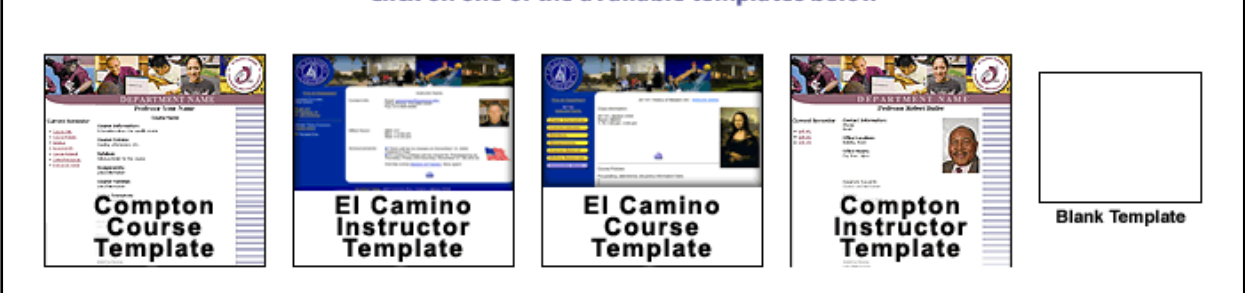

**NOTE:** New pages available for your website are built from a **template** set by the web developer.

### **Uploading Files**

To upload a file within OmniUpdate simply click on the upload file button in the File Manager tab.

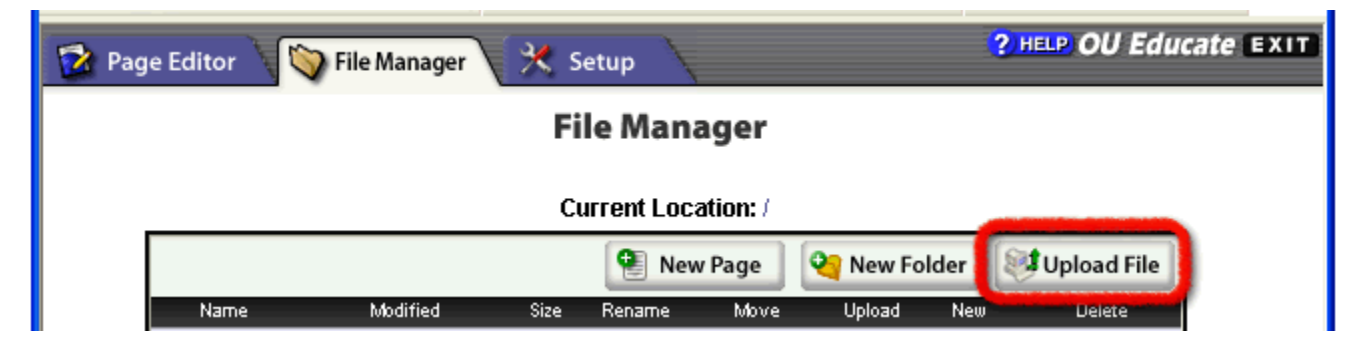

Files can be uploaded using this button.

**Upload Files** 

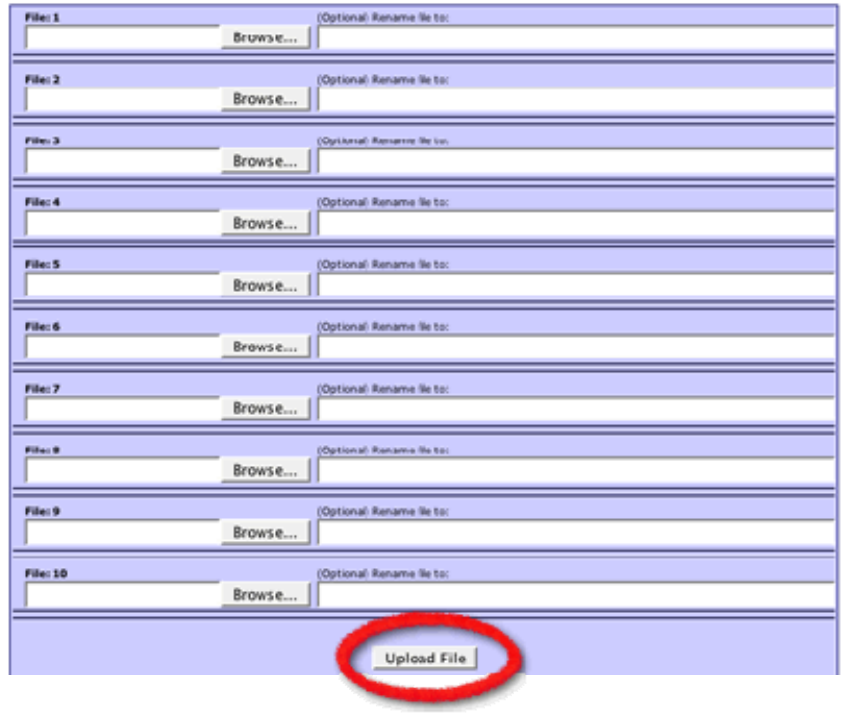

**To rename the file using a name that does not include spaces or unusual characters or an overly generic name simply fill in the optional file name.**

### **The Setup Tab**

The Setup Tab is used to edit basic account information.

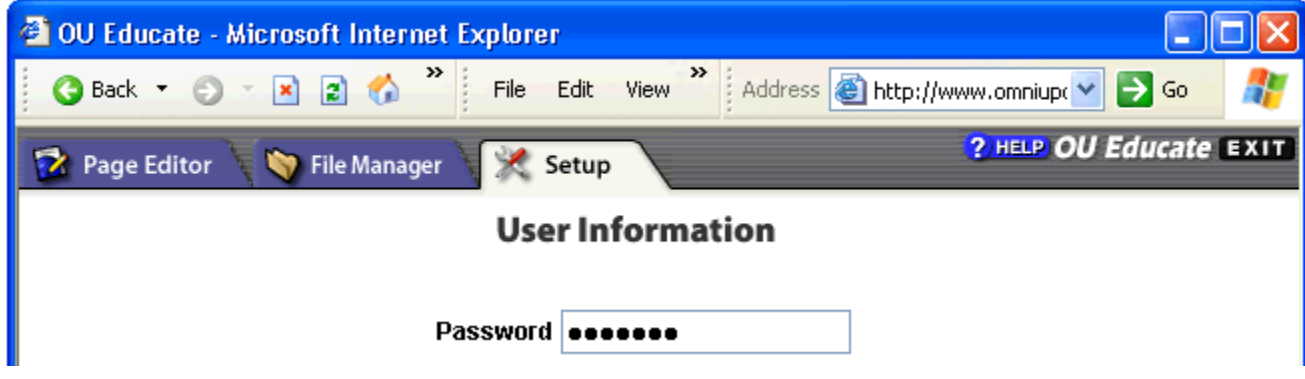

### **Account Information**

This button allows you to change your password, external e-mail address, and contact phone number.

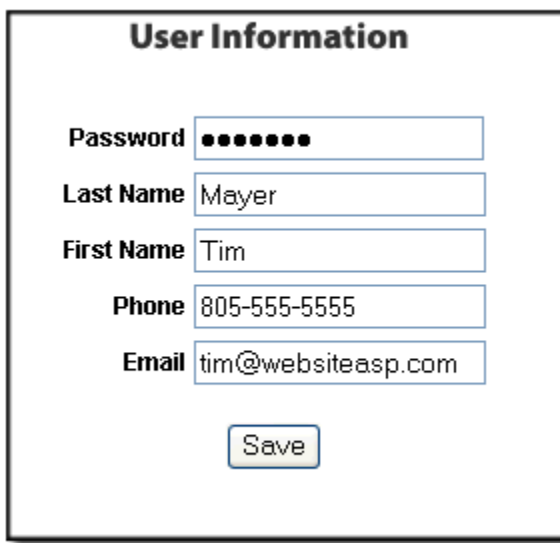

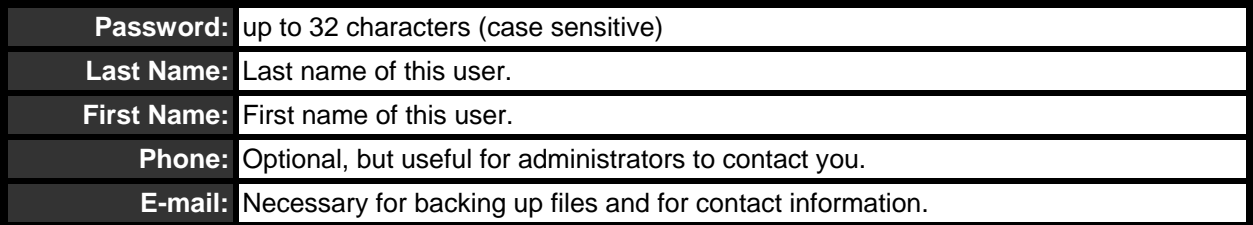

### **Section 3 – Tutorials**

### **Inserting Text**

Revising text is as simple as typing on the screen! Assuming you've followed the preceding steps for editing, simply place your cursor on the page where you'd like to type (or select any existing text by highlighting it), and begin typing. Formatting text is as simple as using your favorite word processor - simply choose from any of the formatting buttons in the toolbar at the top of the page.

Note that hitting Shift+Return will create a break, where hitting Return will create a <p> tag which on a web page will look like a double line space.

### **Inserting Links**

OmniUpdate makes it easy to create links to other web pages within the existing web site, as well as links to page on other web sites. Links can be created using either of the following two methods:

- 1. While editing a web page, simply type a URL and press the Enter (or Return) key on your keyboard. The URL can be to any page on your web site, or to another web site.
- 2. While editing a web page, highlight any text (or graphic) then click the **Create or Modify Link** button on the WYSIWYG toolbar. Within the Link Manager pop-up window, select any page on your web site, or type in a URL to another web site.

#### **Create or Modify Link Tool**

To create a hyperlink, select the text or image to create the link on, then click the 'Create or Modify Link' icon. If applicable, the pop-up window will contain existing link information. You can use the Link Manager to navigate to the page you want to link to. You can also type the full URL of the page you want to link to in the URL text box. You can also enter the target window information (optional) and an anchor name (if linking to an anchor - optional).

When finished, click the 'Insert Link' button to insert the hyperlink you just created, or click 'Remove Link' to remove an existing link. Clicking 'Cancel' will close the window and take you back to the editor.

First highlight the link:

retrospective Photo Gallery

Second, Click the Link Icon in the toolbar:

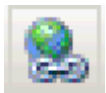

Third, Insert the link in the Link Manager:

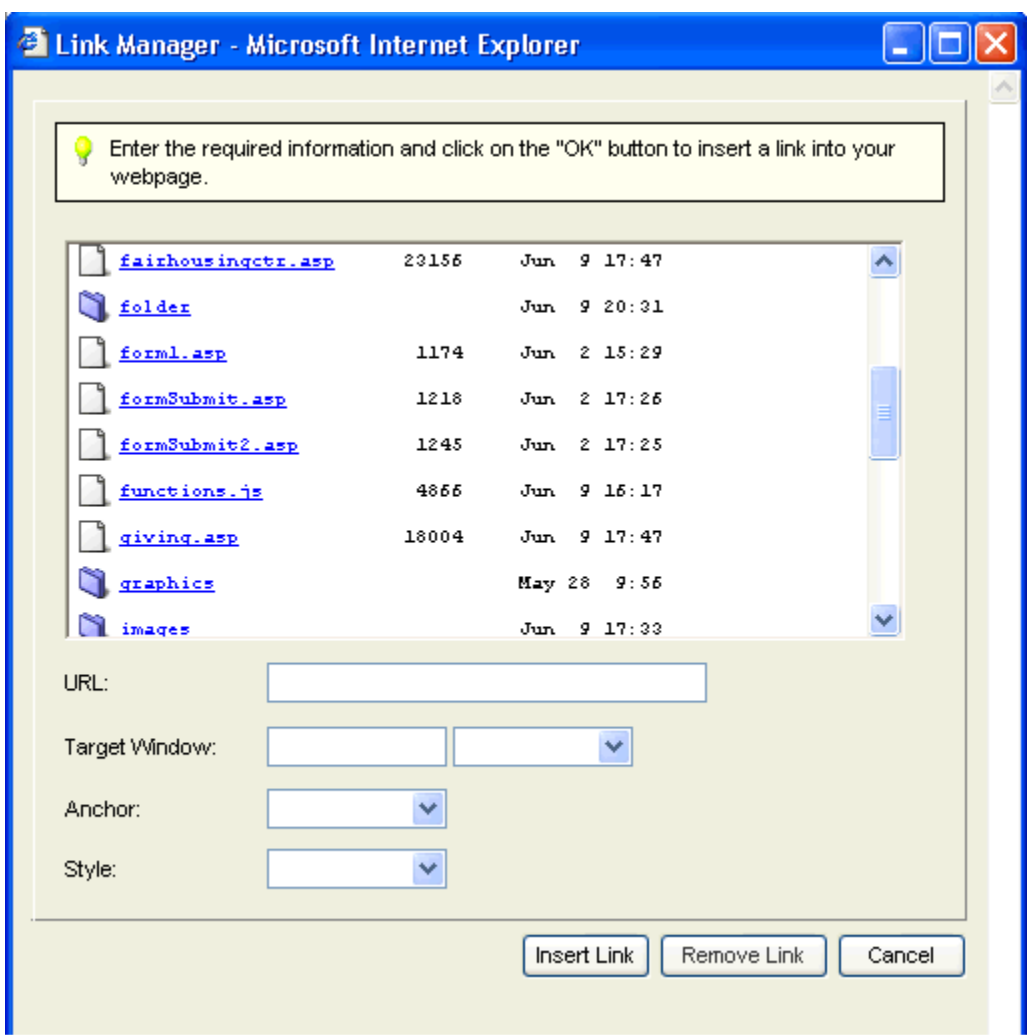

### **Inserting Images**

There are two ways to upload and insert pictures on pages. One or more pictures can be uploaded first then placed on a page, or a single picture can be uploaded as it is being placed on a page.

#### **Upload and Place a Single Picture**

1. Open the page you'd like to place the image, put your cursor on the page, then click the Insert/Modify Image button on the toolbar.

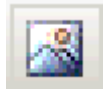

2. Click the button "Upload Image From My Computer" and select the image for placement.

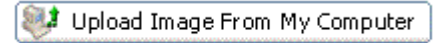

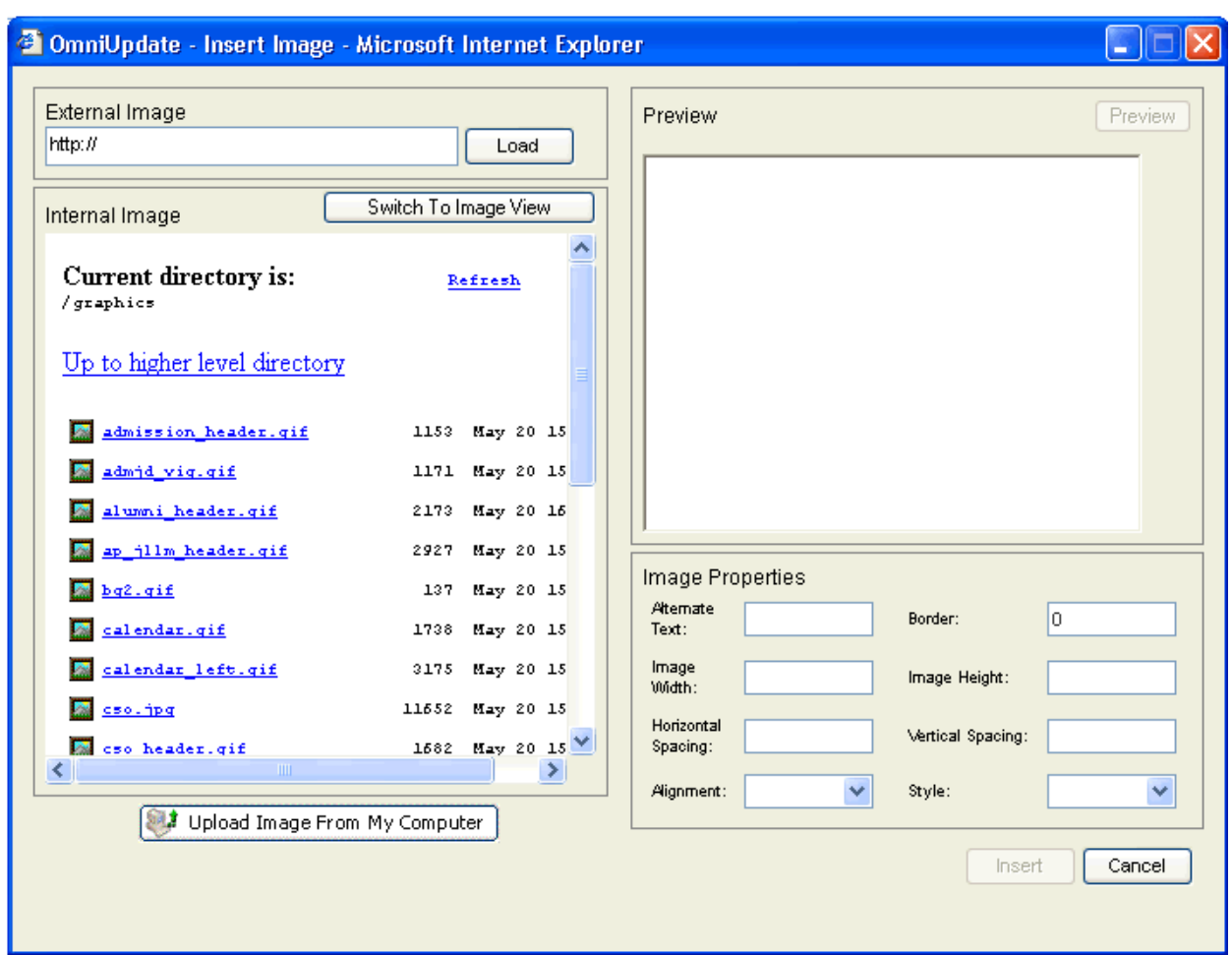

3. Enter appropriate "Alternate Text" for Sec 508 compliance, and click the "Insert" button.

#### **Upload One or More Pictures Prior to Placement**

1. Click the "File Manager" tab at the top of the screen, and navigate to the directory where you'd like the image(s) uploaded.

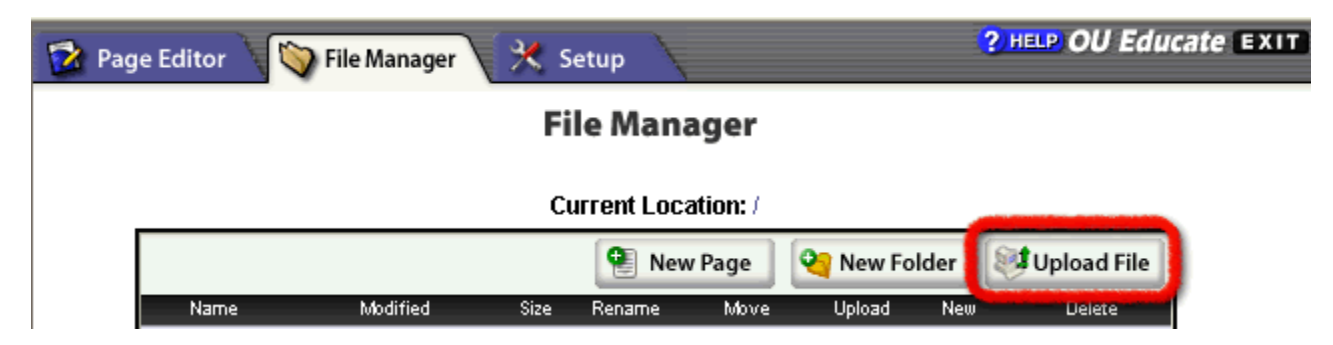

2. Click the "Upload File" button, and "Browse" for one or more files to upload from your computer, then click the "Upload File" button at the bottom of the screen.

#### **UPLOAD FILES**

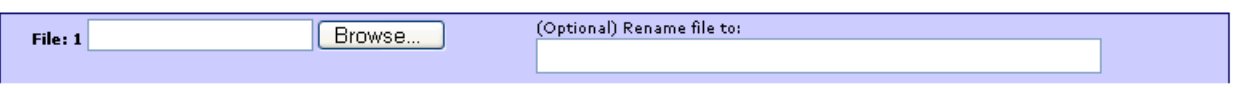

3. Open the page you'd like to place an image, place your cursor on the page, then click the Insert/Modify Image button on the toolbar and select the image for placement.

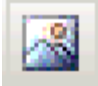

4. Enter appropriate "Alternate Text" for Sec 508 compliance, and click the "Insert" button.

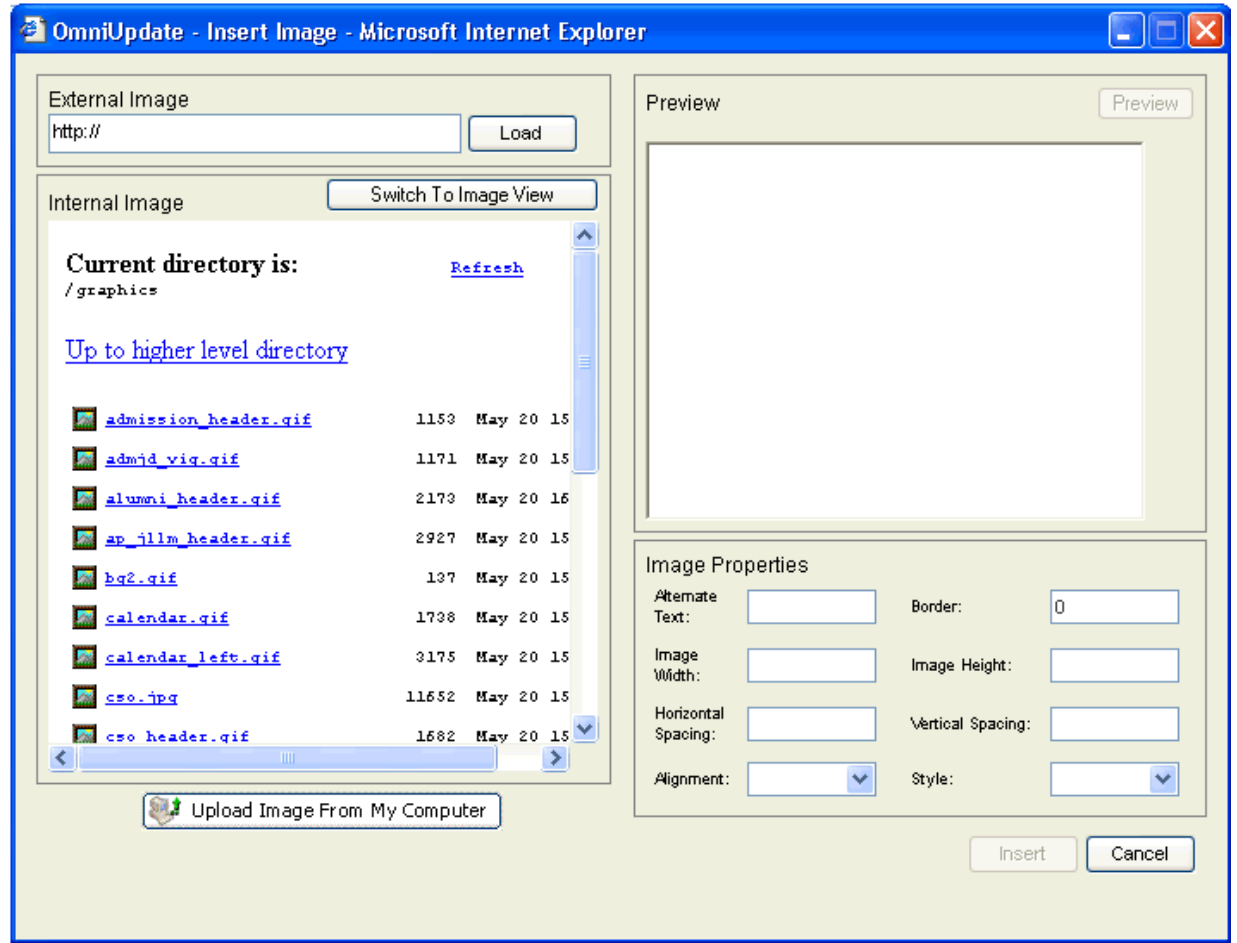

### **Check Spelling**

To run a spell check, click on the Check Spelling **in the in the page editor**, or right click anywhere on the page and select 'Check spelling'.

You will be taken to the first incorrectly spelled word. You can then choose to change the incorrectly spelled word with the suggested words provided, or ignore the incorrectly spelled word (i.e. not make any changes to it).

### **Tables**

#### **Create a New Table**

To create a table, simply place your cursor where you'd like the table to appear, then click the "Table Functions" button on the WYSIWYG toolbar and select "Insert Table" from the drop-down menu. Complete the table by entering the desired table properties. Editing existing tables is as easy as selecting the table (by clicking on it), clicking the Table Functions button on the toolbar, then selecting the appropriate function from the list. The list offers one-click actions for such common functions as inserting and deleting columns and rows.

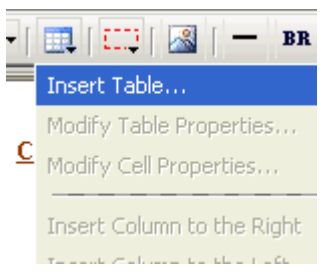

*Click the Table Functions Icon* 

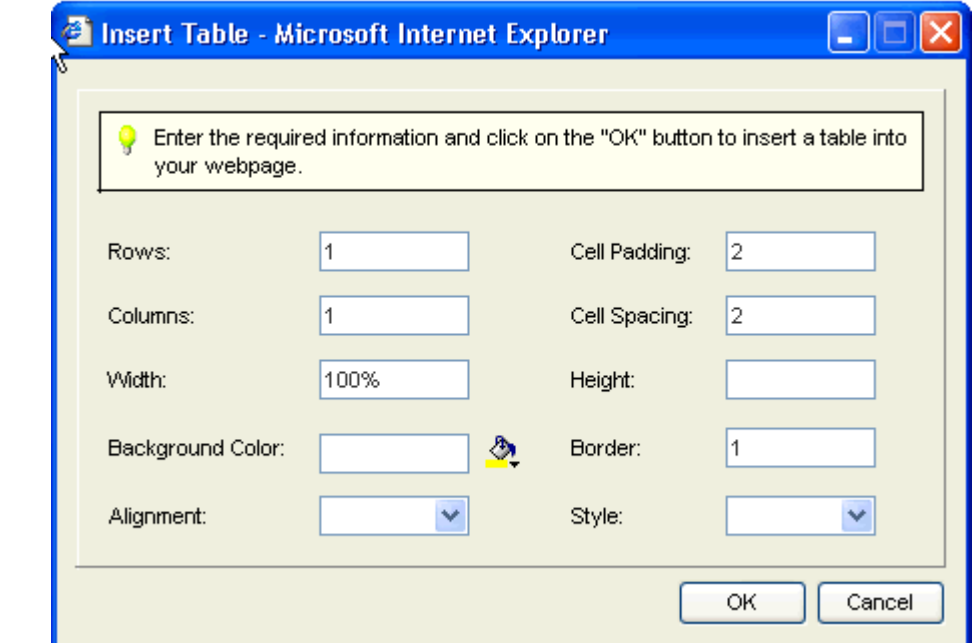

*Insert Table Window*

#### **Modify an Existing Table**

Existing Tables can be modified by clicking within a table cell and then right-clicking or clicking the Table Functions icon in the toolbar.

*Right-click within a table cell or use the Table Functions drop-down menu while within a table* 

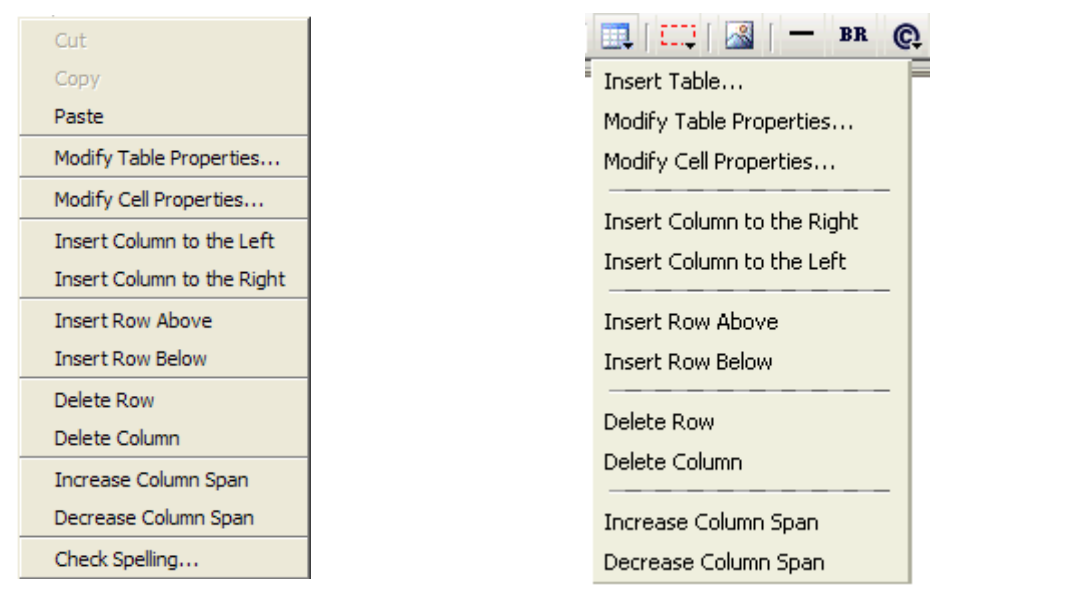

Please note that since the "Tab" key will take you to another frame, using the arrow keys is desirable.

### **Table Functions**

A full explanation of Table Functions in the editor can be found on pages 9-10 of this manual.

### **Paste From Word**

When pasting into your web page from formatted text and tables copied from a Microsoft Word document, you have several options to choose from.

The important thing to understand is that a normal paste command (Ctrl+V) will paste everything on the Windows clipboard, including unwanted XML code generated by MS Word. This Microsoft-specific XML code is not needed in the web page, and often causes display problems in some browsers. Therefore, it's best to use one of the following two Paste functions when pasting text copied from an MS Word document:

#### **Paste from Microsoft Word (Ctrl + D)**

To Paste from Microsoft Word: Copy your desired text from Microsoft Word and click the drop-down icon next to the paste icon. Select the 'Paste from MS Word Option'. This will remove the tags that Microsoft Word automatically places around your text.

### **Paste Clean (Ctrl + E)**

In addition to doing what 'Paste from Microsoft Word' does, 'Paste Clean' also removes Text Formatting tags</u> (<font>, <em>, <strong>, <br/> <br/> $\langle$  , <sup>, <sub>, <strike>, <u>).

### **Uploading Files**

The process begins by selecting the 'File Manager' tab and performing the following procedure:

- 1. Navigate to the destination directory.
- 2. Select the 'Upload File' button.
- 3. Select the 'Browse' button.
- 4. Select the file or files that are to be uploaded.
- 5. Rename the files to be uploaded (Optional), making sure to use web appropriate file names.
- 6. Select 'Upload File' button.

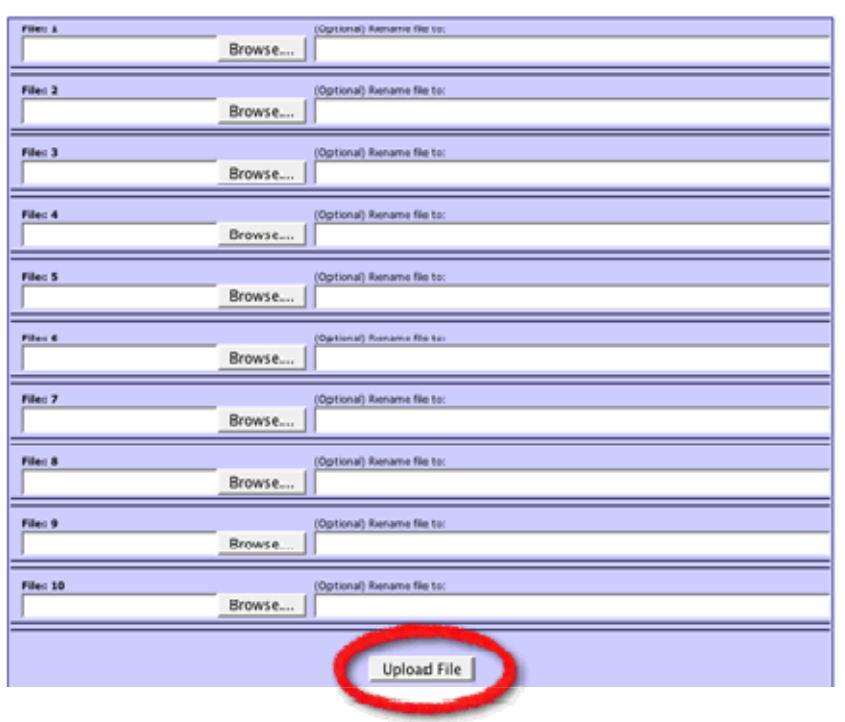

Users can also upload from the page editor tab:

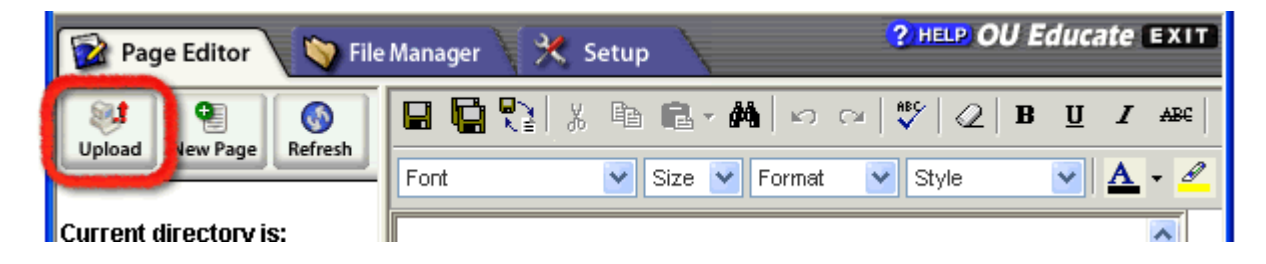

### **Log Out of OU Educate**

To log out of OU Educate, click the "EXIT" button in the upper-right hand corner of your browser window.

You will be taken to a Site List page displaying sites available for editing. Click "My Website" to return to your site directory (i.e. go back to OU Educate) or click "**Finish Logout**" to complete the logout process.

You may then close the browser window.

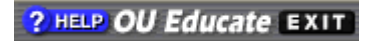

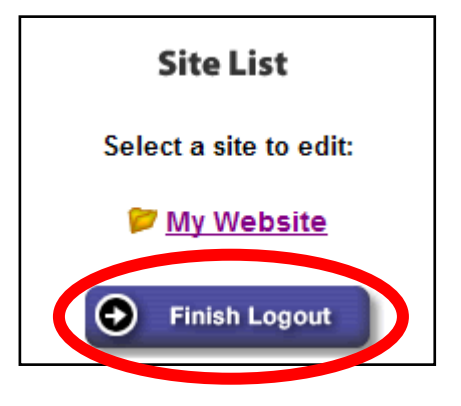

### *Updated February 2009* 27

## **Section 4 – FAQ's and Troubleshooting**

### **How do I insert images from other sites?**

While in the WYSIWYG editor mode, click on the 'Insert/Modify Image' icon. A dialogue window will appear with a field label of 'External Image' type or paste the image URL and click the 'Load' button. The image will appear in the preview window. Complete the 'Alternate Text' field and click the 'Insert' button.

### **How do I link to pages on other sites?**

While in the WYSIWYG editor mode, select an image or text that you wish to create as a link. Click on the 'Create or Modify Link' icon. The Link Manager window will appear with a field label called 'URL'. Type or paste the page URL and click the 'Insert Link' button.

#### **How do I insert special characters?**

While in the WYSIWYG editor mode, place the cursor where the special character should be inserted. Click on the 'Insert Special Characters' icon. A dialogue window will appear with the available options. Click on the desired special character and it will be automatically inserted on the page.

### **How do I back up files?**

From the 'Page Editor' tab, navigate to the file that you wish to create a back-up. Click on the 'Backup' icon. The selected file will be sent to you via e-mail as a file attachment. It's a good practice to send yourself a backup before and after you make an update.

#### **What is the OmniUpdate button in the bottom-left corner of my web page?**

Simply click this button at the bottom of your page to login and have the page directly displayed in the editor window. This saves you the time of finding the page in a directory.

#### **I use a browser other than Internet Explorer (i.e. Mozilla Firefox, Google Chrome) or a Macintosh computer with Safari. Will this work for me?**

Yes, albeit with less functionality than the traditional WYSIWYG editor. It is strongly recommended that you use the latest version of Internet Explorer when performing tasks in Omni.

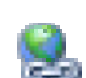

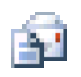

e

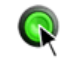

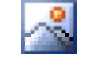

#### **I noticed that OmniUpdate is setting up a cookie. How is this being used?**

OmniUpdate is session-based and sets up a cookie only to enable the session. The cookie is automatically destroyed when you quit your Browser or Logout. The cookie is not used for tracking or statistical purposes.

*For more information regarding the OU Educate system, please visit the OmniUpdate Help Pages at*  http://help.omniupdate.com/ou/oueducate/\_\_home.html *and for assistance with web pages please contact the ECC Web Developer at*  webdeveloper@elcamino.edu*.*